# **ITSFiber**

## USER **CommPortal** Quick Reference Guide

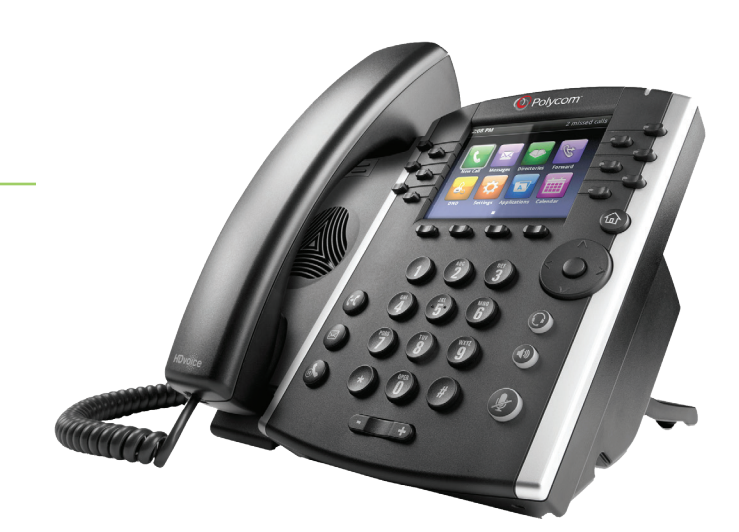

ITS CommPortal gives you a powerful and easy to use on-line interface to use manage and access your voice mail and phone settings.

### See complete VVX Phone User Guide for additional instructions. CommPortal Home Page (image below) Logging in to CommPortal

- 1. Go to https://myfeatures.itstelecom.net
- 2. Enter your 10 digit phone number
- 3. Enter your **default** password:
- 4. You can change the password after that time.

#### CommPortal Home Page *(see the image at right)*

The CommPortal home page is the main screen where you can view Call Manager settings, new voice messages, recent received and missed calls, contacts, and a range of other services.

#### Change Password

1. Go to **Security column** at bottom of Home Page.

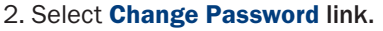

3. Follow the prompts to change your Password.

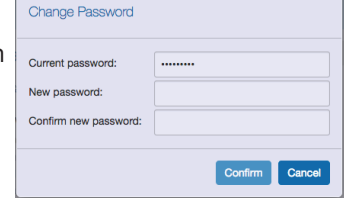

#### Messages & Calls *(see image at right)*

- The Messages & Calls link/tab displays all call activity. Here you can retrieve voice mails and play, delete, or mark as heard/unheard. Note that you can listen to your voice mails in any order. A window will open to display the Voice mail Player.
- Use the **Action** drop-down alongside each message to mark message as Heard or forward as an email.
- Click on one of the sub-tabs like Missed, Dialed and Received Calls to show you all your recent called activity.

 *Note: Your portal views may appear different than images at right depending on your settings and subscribed services.*

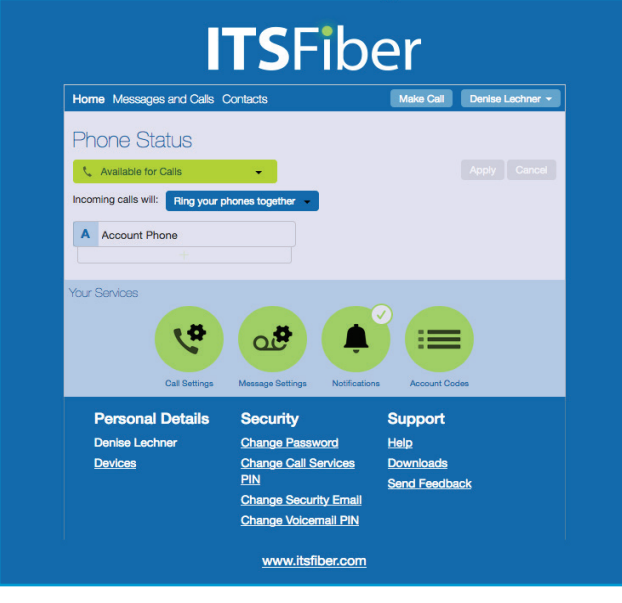

## **ITSFiber**

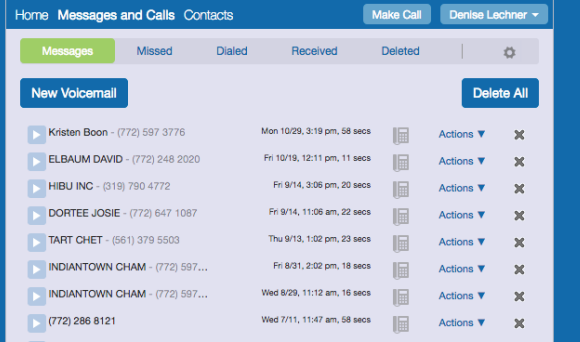

### 772.597.3423 | www.itsfiber.com

#### Phone Status panel in Call Manager (image below)

# **ITSFiber**

#### Call Manager

- The Phone Status panel in the center of the CommPortal Home page displays your **Call Manager**. Here you can set your availability status and control how incoming calls are routed to you and how outgoing calls can be forwarded to other phones.
- The section on the left is where you set your status to *Available* or *Do Not Disturb* or to *Forward All Calls.*

#### Changing Your Settings *(see images at right)*

You can view and change CommPortal settings directly using icons in the Your Services section on the Home page.

#### Call Settings

Use Call Settings to configure your call services, select how Caller ID is displayed, and more.

#### Message Settings

Use Message Settings to control how your messages are handled including sending Voice mail-to-Email and to configure Mailbox Access.

#### *Setup Voice Mail-To-Email*

- 1. Select the **Message Settings** icon
- 2. Select the check box that Forwards Messages as Email 3. Click Edit under Forward to:
- 4. Enter email address where you want message to go.
- 5. Select any other settings you would like.

#### Notifications

Click Notifications to set up how you will receive notifications whenever you receive new messages.

*\_\_\_\_\_\_\_\_\_\_\_\_\_\_\_\_\_\_\_\_\_\_\_\_\_\_\_\_\_\_\_\_\_\_\_\_\_\_\_\_\_\_\_\_\_\_\_* On the bottom panel of Home page there are additional **LINKS** to perform additional tasks.

#### **Devices**

Under Personal Details click on Devices link to configure your phone keys.

#### *Configure Your Phone Keys*

- 1. Select the Devices icon
- 2. Select the **Set Keys** to configure your desk phone

*Note: Your portal views may appear different than images at right depending on your settings and subscribed services.*

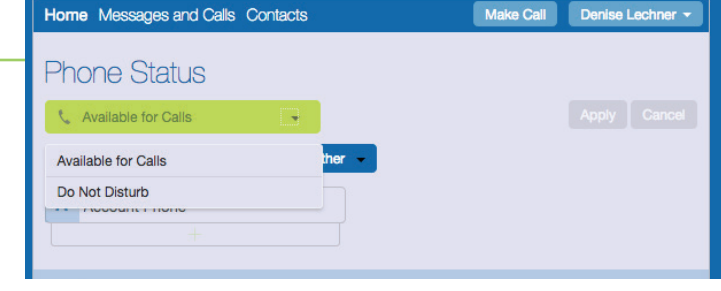

#### Click on the appropriate icon to change various settings from the CommPortal Home Page.

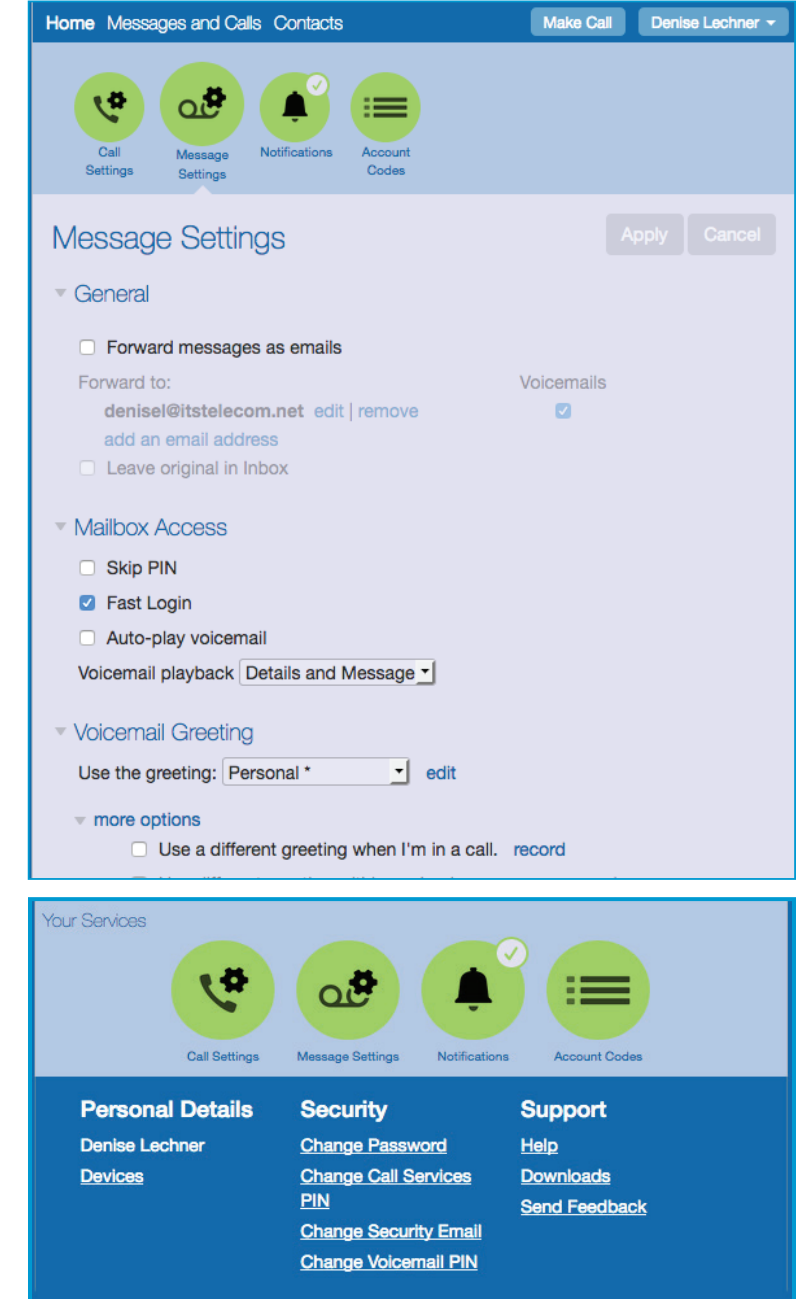

www.itsfiber.com

## 772.597.3423 | www.itsfiber.com